Creative Kids Theater<br>オンライン1次審査<br>参加者用マニュアル オンライン1次審査 参加者用マニュアル パソコンver.

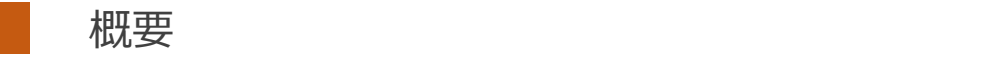

■実施方法について

WEB会議サービス「ZOOM」を使って1次審査を実施いたします。

■ZOOM (ズーム) とは パソコンやタブレット、スマートフォンを使い、多人数でのミーティングに オンラインで参加できるアプリケーションです。 参加するには、パソコン、タブレット、スマートフォン等の端末と、 インターネット回線、携帯電話の回線 (4G)が必要となります。

■お願い

このマニュアルは初めてZOOMを始められる方向けに書かれていますが、 事前にこのマニュアルを参考に、ご家族やご友人等でZOOMのミーティングを開催するなど、 テストをして頂けますと幸いです。 また、windows仕様で書かれておりますが、Macの場合も基本的に同じインターフェイスですので、

このマニュアルをご参考にされて頂ければと思います。

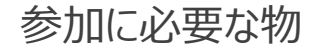

■パソコンでZOOMに参加するために必要な物をご説明いたします。

★パソコン

→マイク、WEBカメラが内蔵されているパソコンなら、そのまま参加可能です。

★WEBカメラが内蔵されていないパソコンの場合 →USB接続ができるWEBカメラをご購入いただき、パソコンに接続してください。 WEBカメラにマイクが内蔵されている物が便利です。

★マイクが内蔵されていないパソコンの場合 →USB接続可能なマイクをご購入頂き、パソコンに接続してください。

※イヤホンで参加されたい場合はヘッドセットが便利です。 ※いずれも家電量販店、通信販売サイト(楽天、Amazon等)で入手可能です。

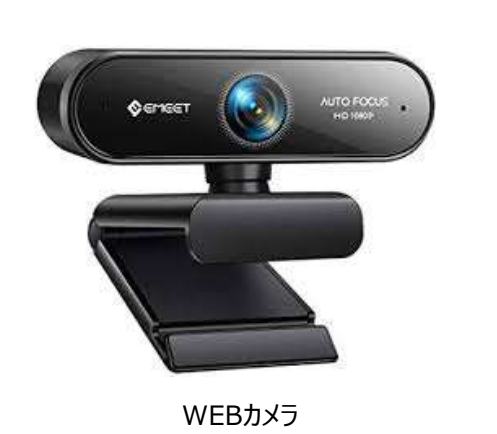

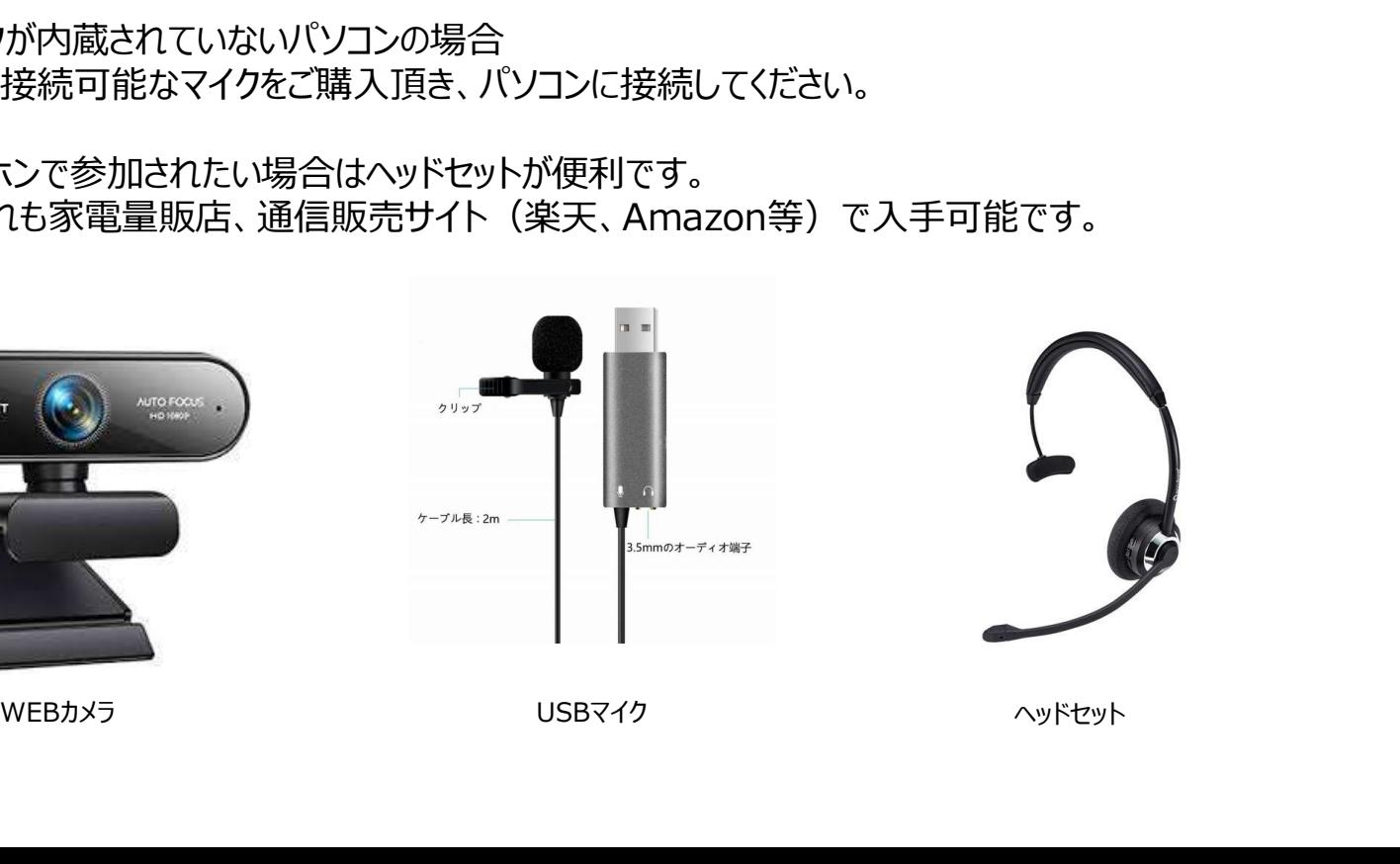

#### パソコンでの参加方法①

事務局より1次審査のルームにアクセスするZOOMのURLをメールにてお送りします。

(例:https://zoom.us/j/99599847451)

そのURLをクリックして頂くと、自動的にZOOMアプリ(インストーラー)がダウンロードされ、そのインストーラー (zoom\_・・・.exe)をクリックすると、ZOOMのインストールが始まります。

※URLをお送りするのは、まだ先になりますので、まずは以下URLからアクセスし、テストをお願いします。 https://zoom.us/test ※最初に上記テストURLをクリックして頂き、ZOOMのインストールをお願いします。詳しくは次のページで説明いたし ます。 しゅうしゅう しゅうしゅう しゅうしょく

★URLクリック後のPC画面

システムダイアログが表示したら、Zoom Meetingsを開くをクリ ックしてくださいを実行してください。

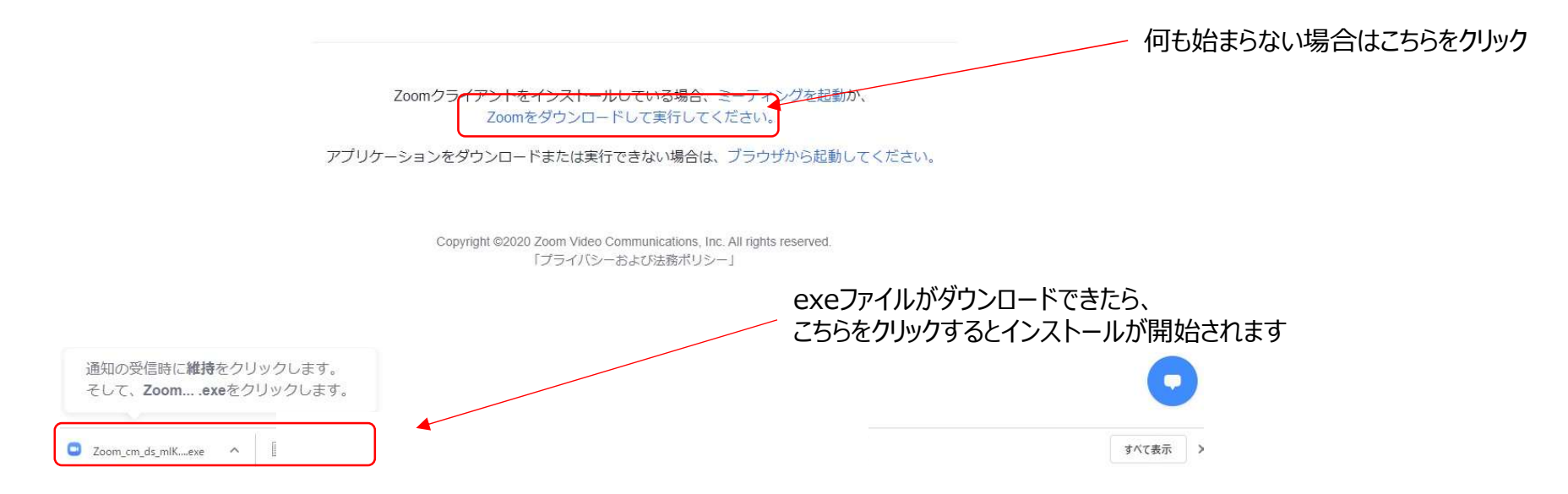

ZOOM テストサイトについて① ZOOMには、事前にログイン、マイク、映像のテストができるサイトがあります。 以下のURLにアクセスし、事前に操作方法の確認をお願いいたします。

### https://zoom.us/test

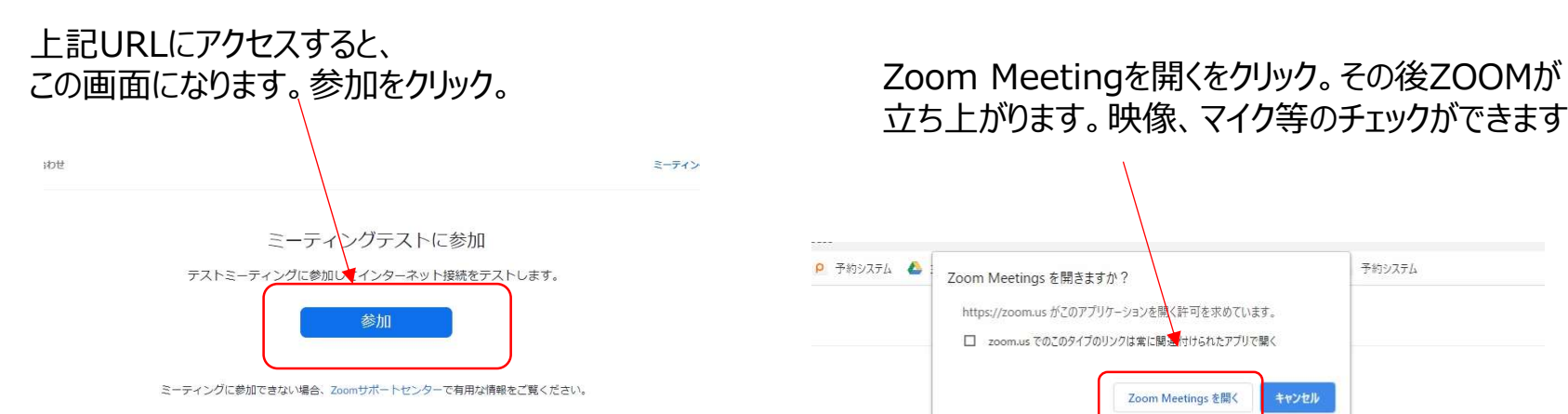

# 立ち上がります。映像、マイク等のチェックができます。

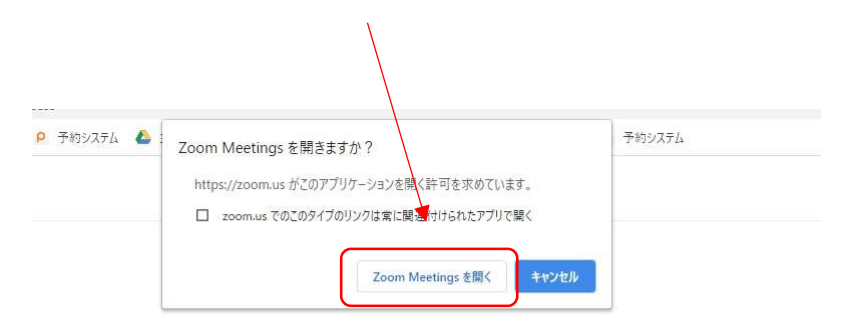

システムダイアログが表示したら、Zoom Meetingsを開くをクリ ックしてくださいを実行してください。

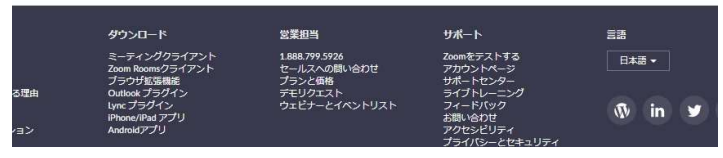

Zoomクライアントをインストールしている場合、ミーティングを起動か、

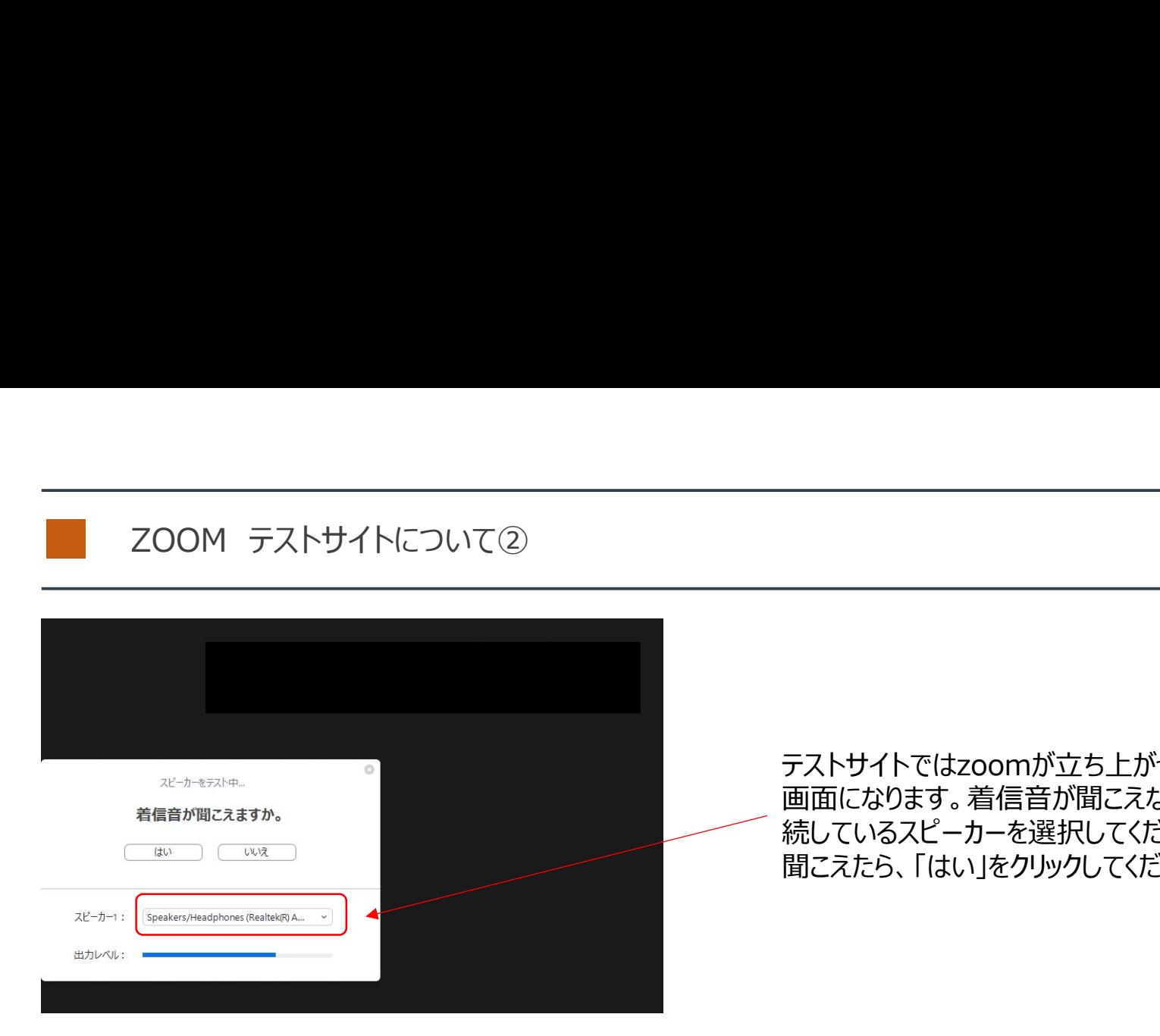

#### テストサイトではzoomが立ち上がったあと、この 画面になります。着信音が聞こえない場合は接 続しているスピーカーを選択してください。 聞こえたら、「はい」をクリックしてください。

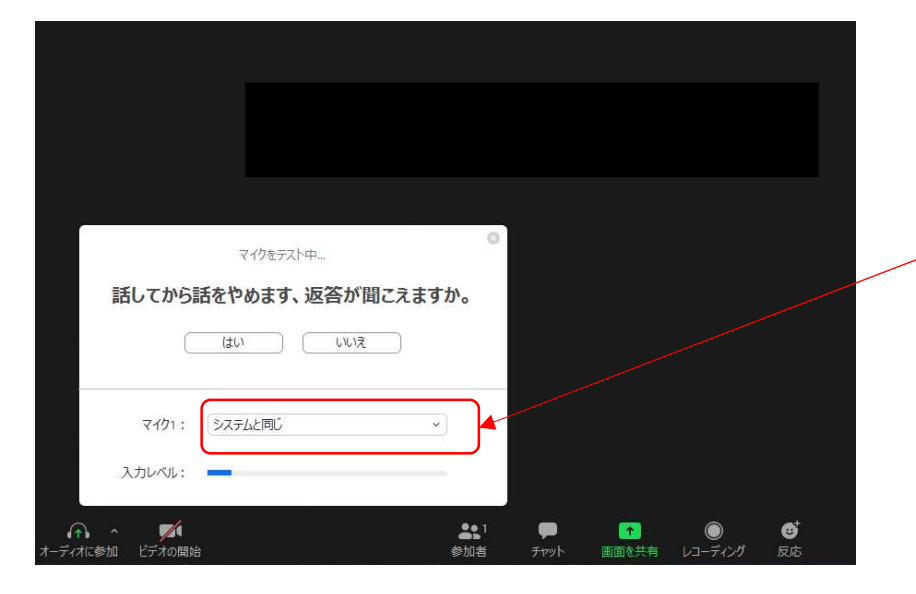

次にマイクのテストになります。接続しているマイ クを選択してください。その後、マイクに話かけ、 返答が聞こえたらマイクの設定はOKです。 聞こえたら「はい」をクリック。

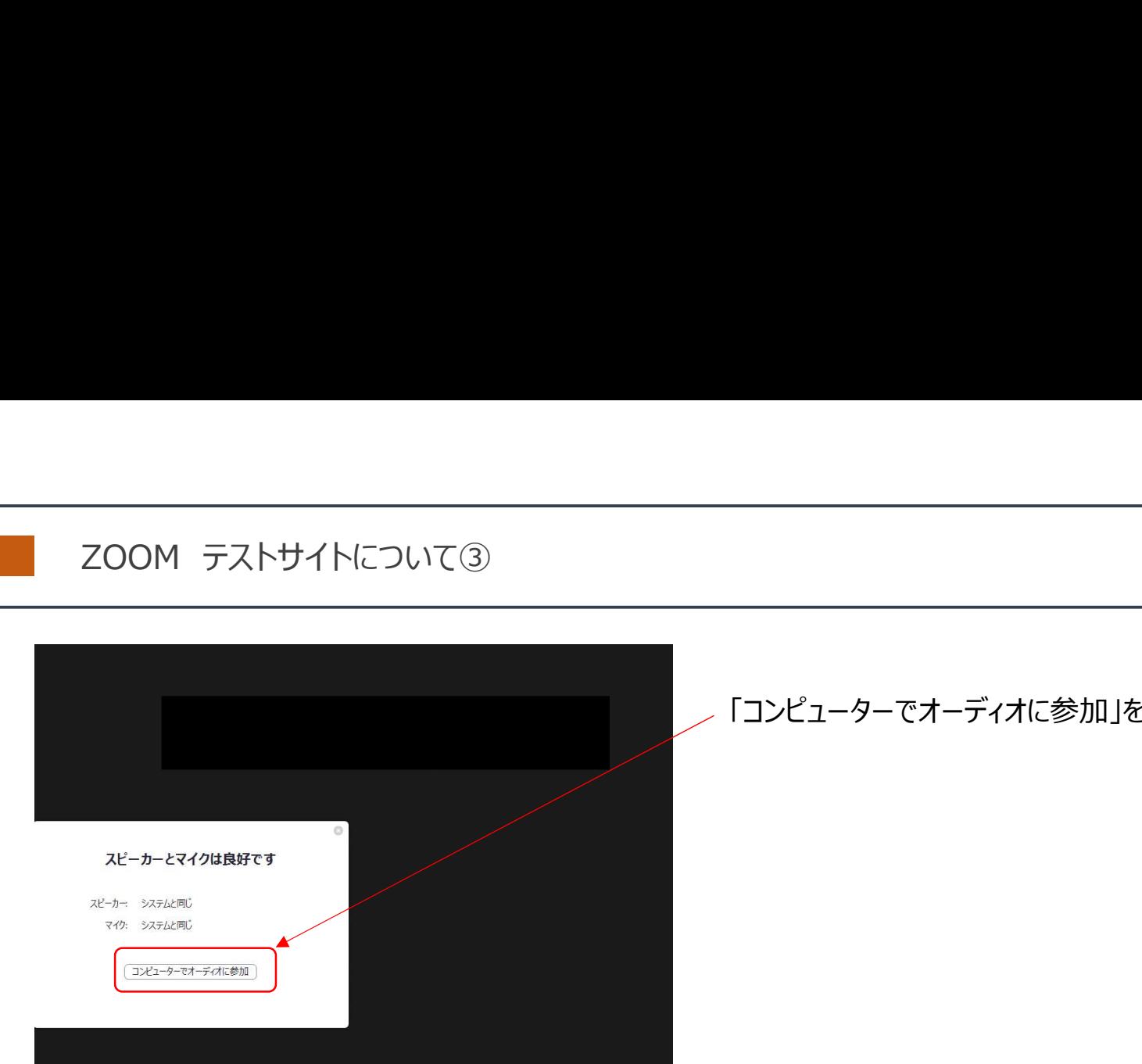

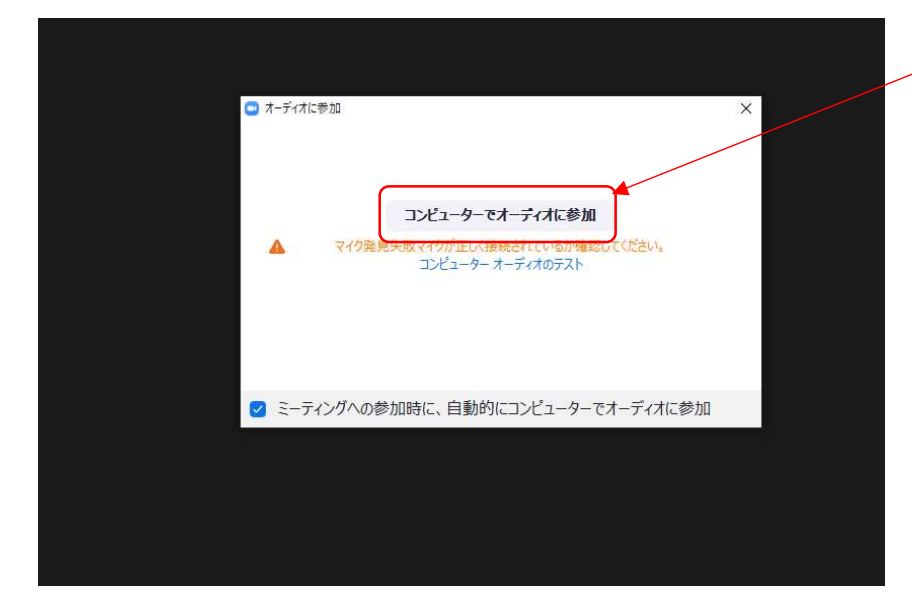

### 「コンピューターでオーディオに参加」をクリック

「コンピューターでオーディオに参加」をクリックすると Zoomのメイン画面に行きます。 その後、この後のページで説明する マイク、映像のオンオフの練習をしておいてください。

# パソコンでの参加方法②

zoom

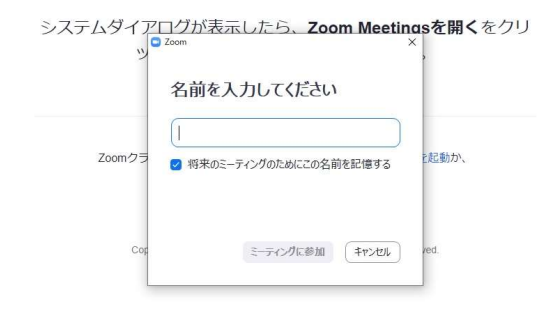

初回起動時は、名前を入力する画面が出ますので、 お子様の名前を入力してください。

※ZOOMのIDをお持ちの方でログイン済の方は この画面は表示されません。 IDをお子様の名前に変更しておいてください。

# パソコンでの参加方法③

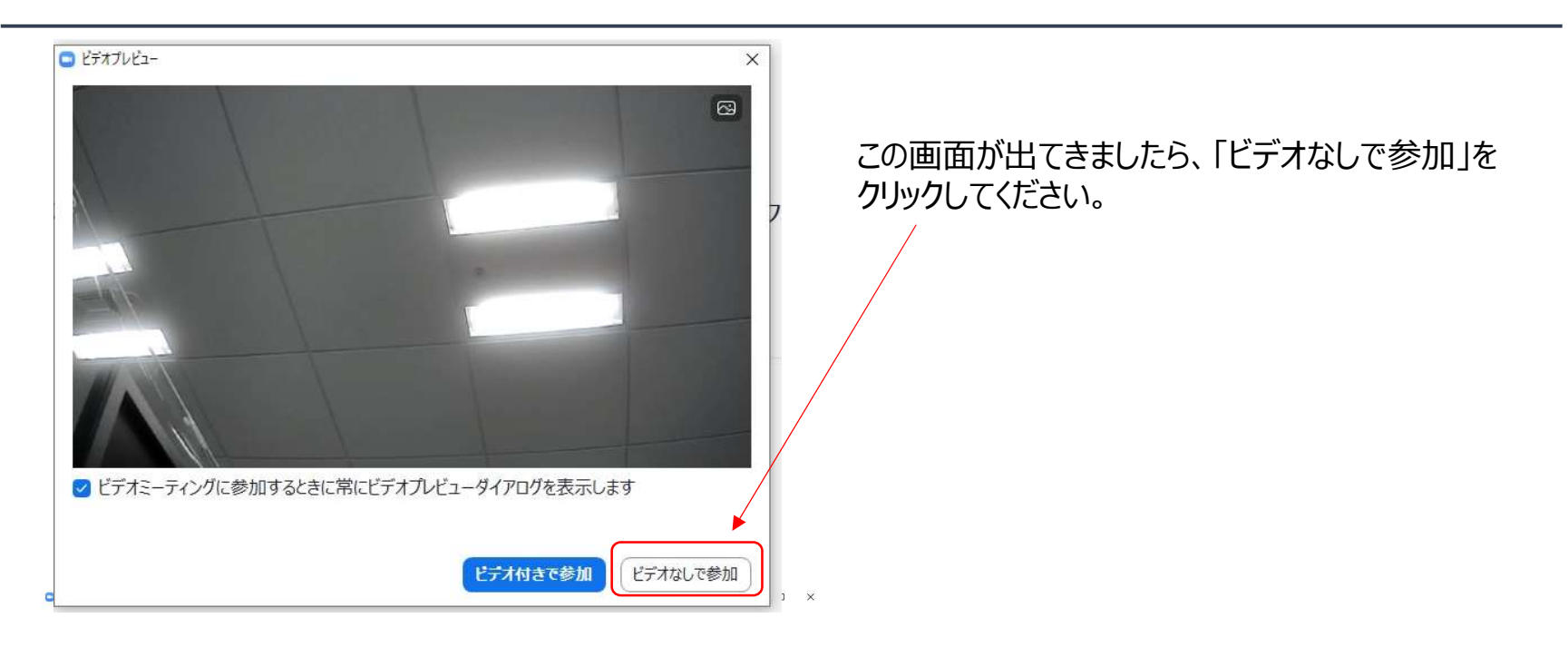

ミーティングのホストは間もなくミーティングへの参加を許可します、もうしばらくお待ちください。

BKA 事務局のZoomミーティング 2020/07/13

最初は待機画面(このミーティングを ホストが開始するまで待機状態)となります。 管理者(事務局)から入室が許可されると、 会議に参加できます。時間になったら 入出許可しますので、時間までお待ちください。

コンピューターのオーディオをテスト

# パソコンでの参加方法④

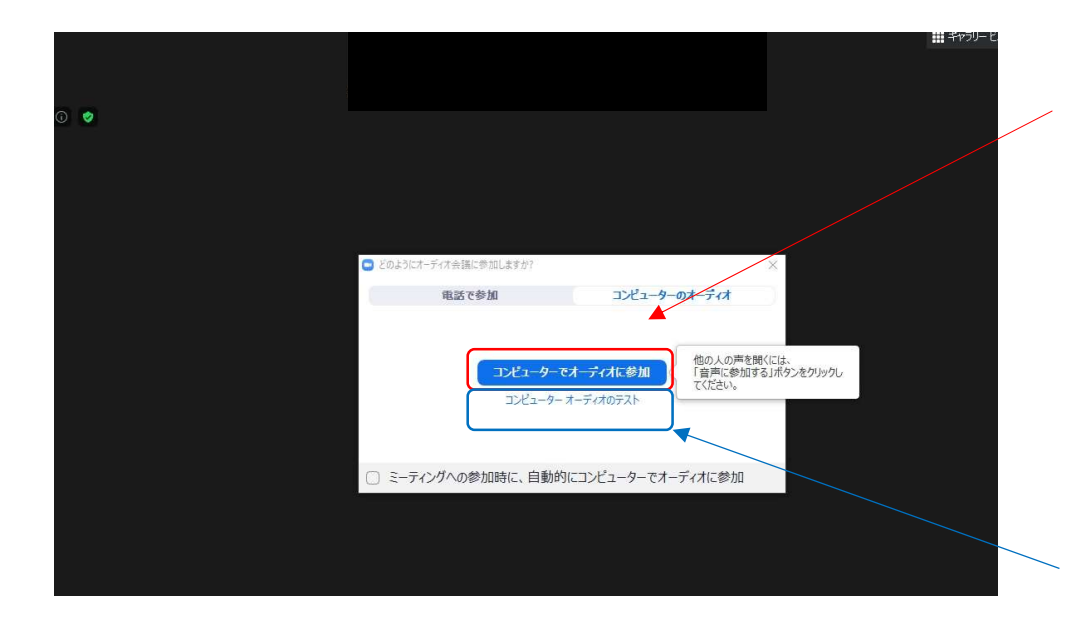

管理者が参加を許可し、ZOOMが起動すると、 画面の中央に「コンピューターでオーディオに参加」 ボタンがでますので、「コンピューターでオーディオに参加」 をクリックしてください。 クリックすると、参加が開始されます。

「コンピューターのオーディオをテスト」をクリックすると、 音声 (スピーカー (イヤホン) とマイク) のテストが 出来ます(ZOOMテストサイトについての項で 説明したテスト画面が出てきます)

## パソコンでの参加方法⑤

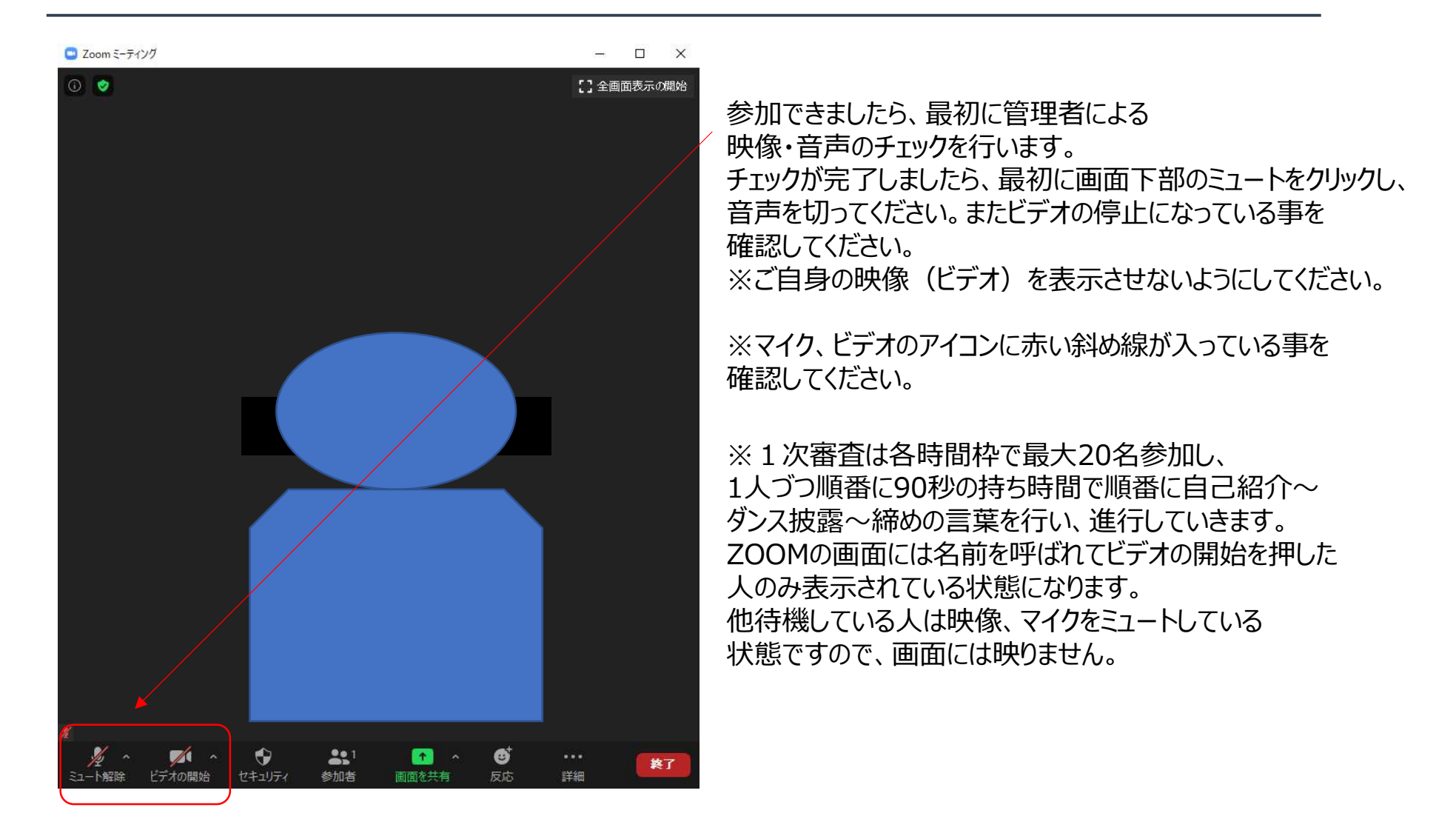

#### パソコンでの参加方法⑥

このページの設定を行うと、より快適に審査に参加が可能です。 この設定を行うとビデオをオフにしている人は画面に表示されません。 結果、出番の方のみ画面に出てくる形となります。

※この設定が出来なくとも参加可能です。 ※この「非ビデオ参加者を表示」は参加者が3名以下の場合は<br>※この「非ビデオ参加者を表示」は参加者が3名以下の場合は 表示されます。 出てきませんのでご注意ください(testサイトでは出てきません)

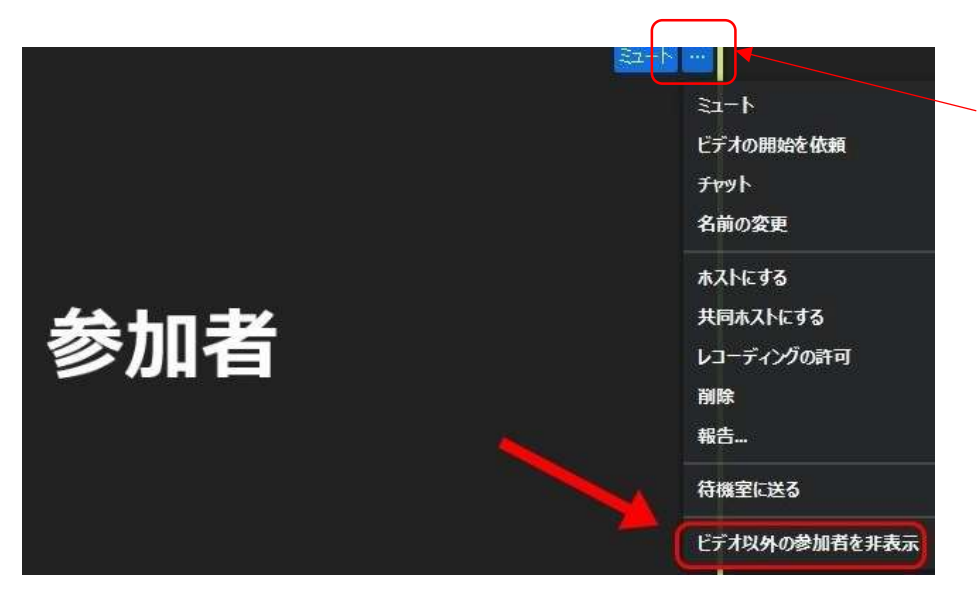

映像が非表示(黒バックに名前のみ表示) の人の「…」をクリックし、ビデオ以外の参加者を 非表示をクリックしてください。

この操作を行うと、映像をオンにしている人 (出番の人)のみが画面に映る形となります。

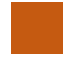

### パソコンでの参加方法⑦

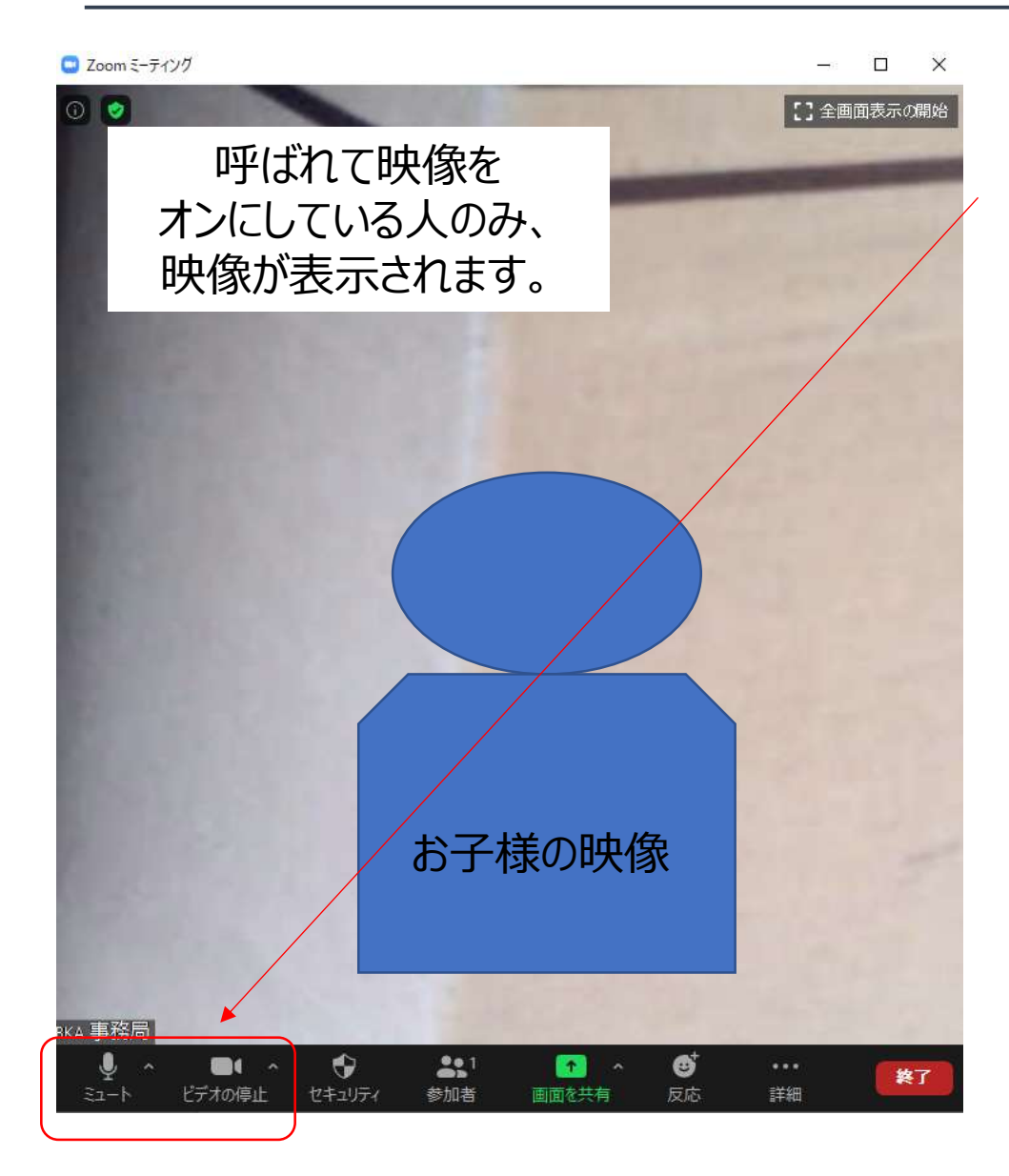

ご自身の名前が呼ばれたら、 マイクのミュートを解除、ビデオをオンにしてください。 ※マイク、ビデオのアイコンの赤い斜め線が消えている事を 確認してください。

その後、自己紹介~ダンス披露~締めの言葉を行って ください。90秒でまとまるように 事前に練習をしておいてください。

# パソコンでの参加方法⑧

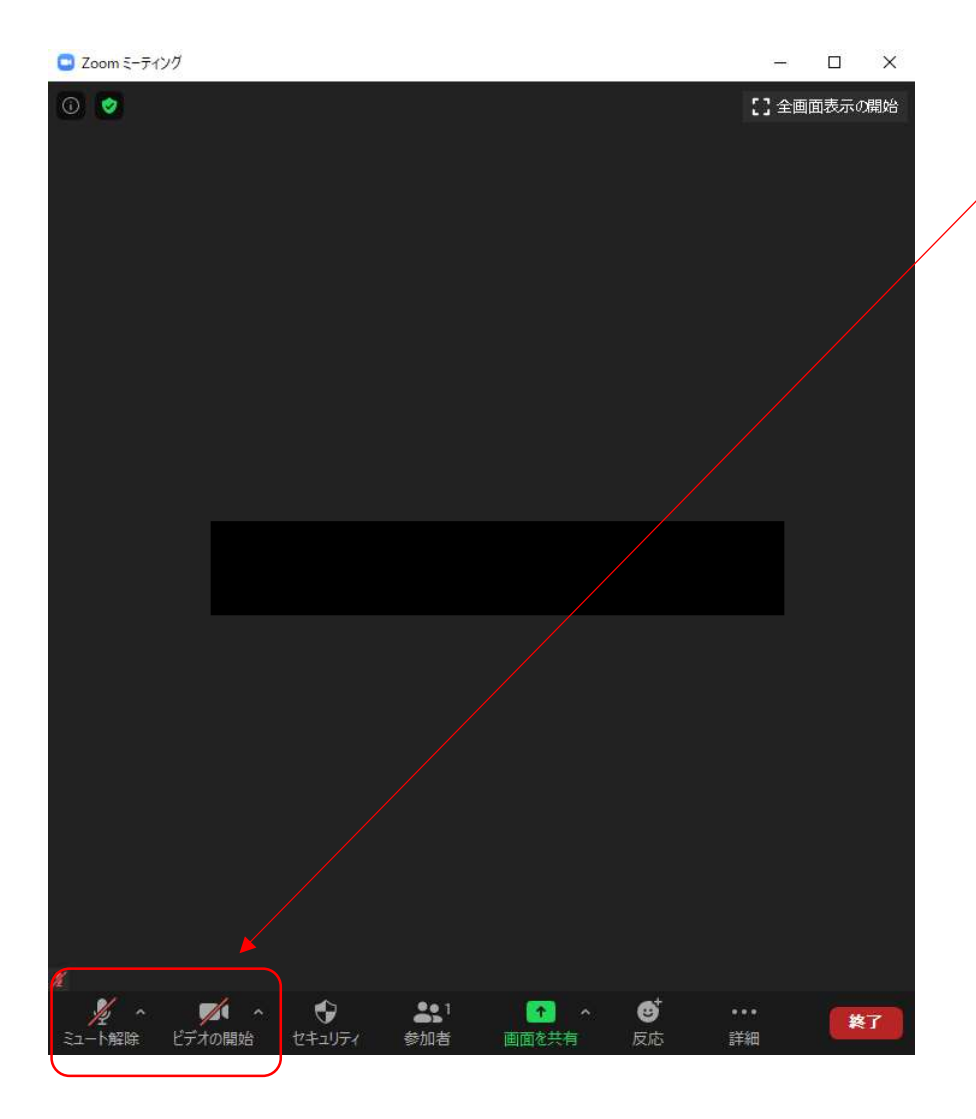

自己紹介、自己アピールが終わり、 管理者から指示がありましたら、 マイクをミュート、ビデオをオフにしてください。

※マイク、ビデオのアイコンに赤い斜め線が入っている事を 確認してください。

ご自身の番が終了したら、そのまま他の方の出番を ご覧ください。

# パソコンでの参加方法⑨

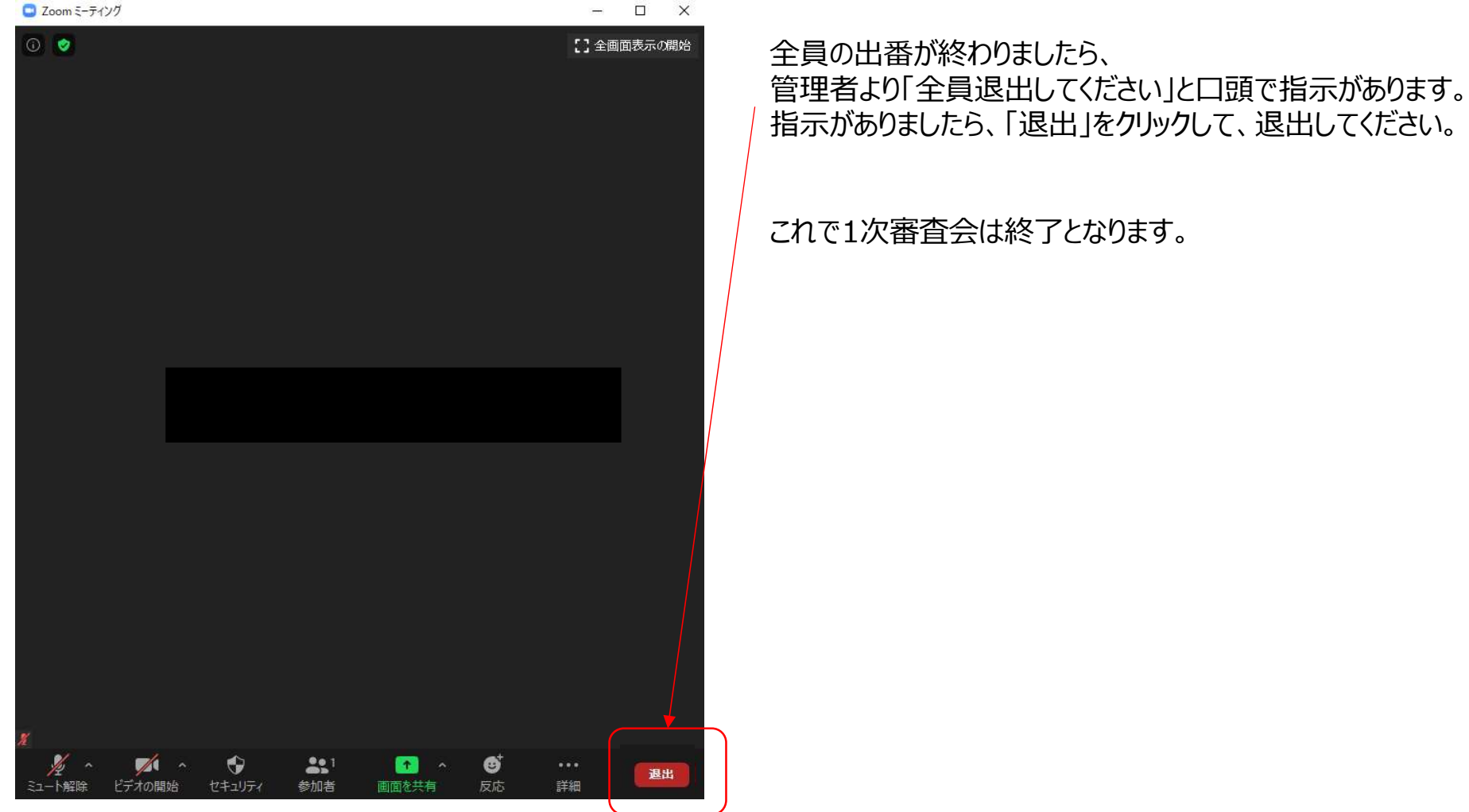

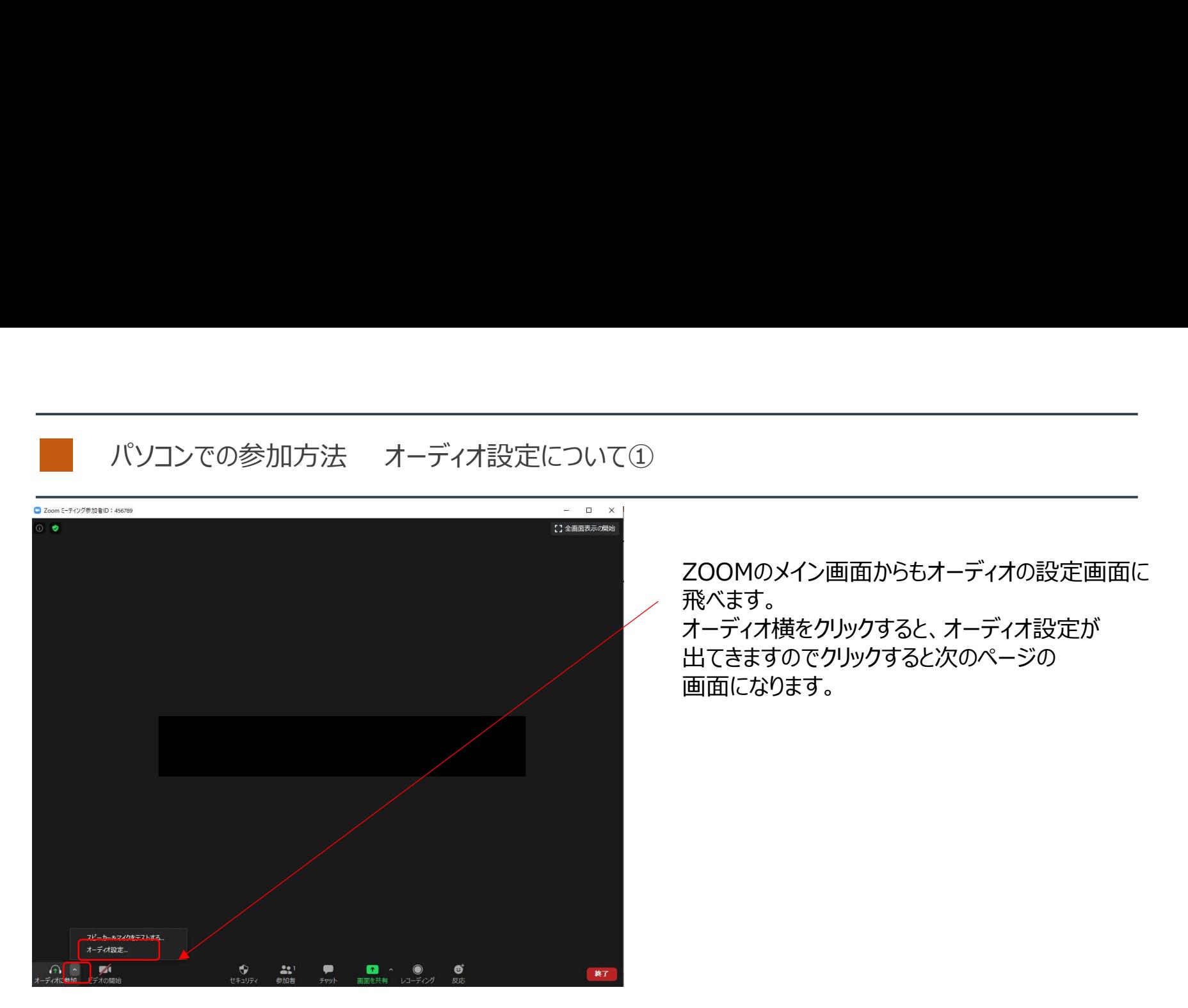

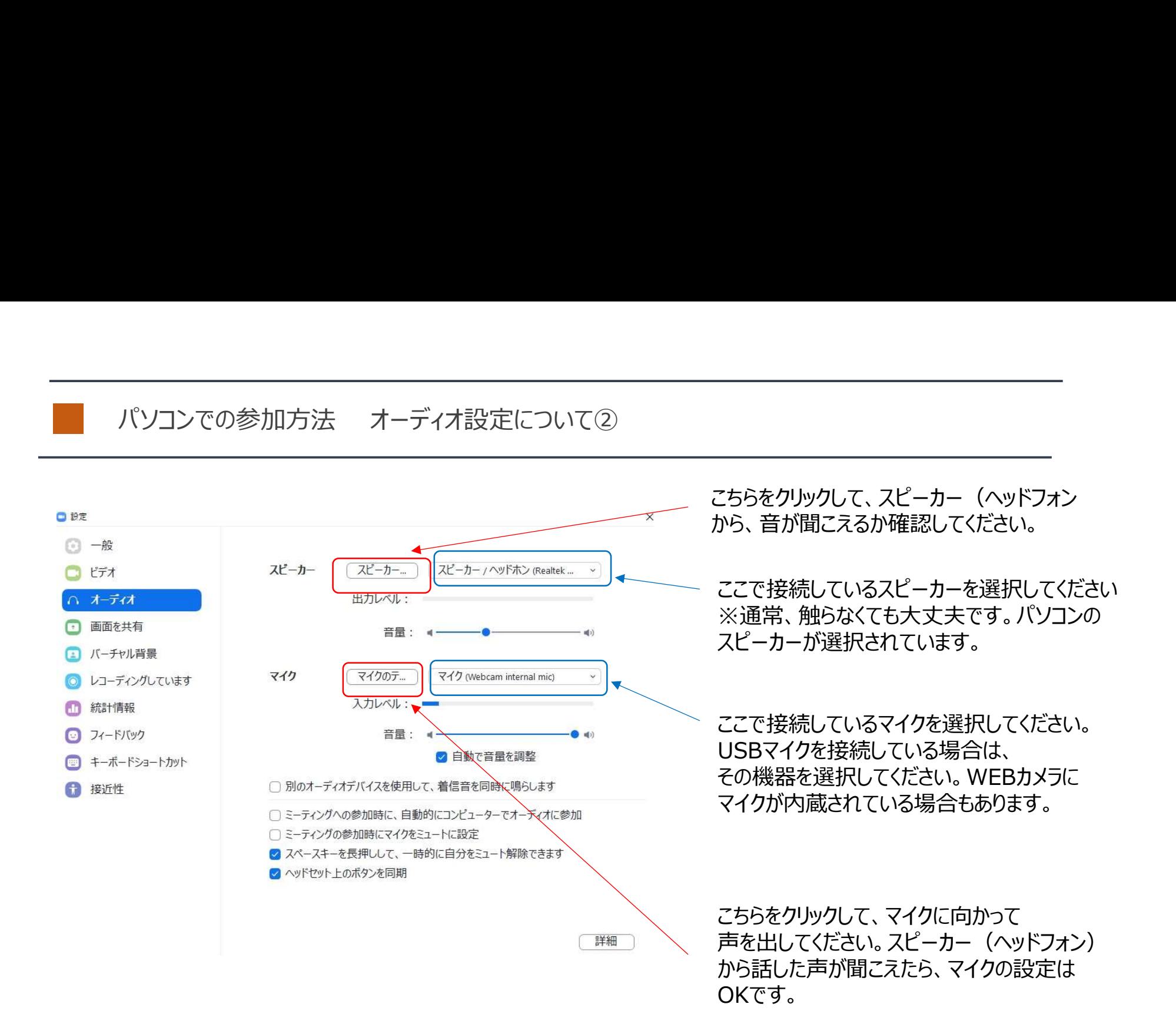